## Nebraska Department of Education Office of Nutrition Services

SSO Claim Entry Hints & Tips (8-27-2021)

Begin by logging into the **CNP System**.

To submit SSO claims from August and September 2021, first change the year by clicking Year from the menu of options across the top.

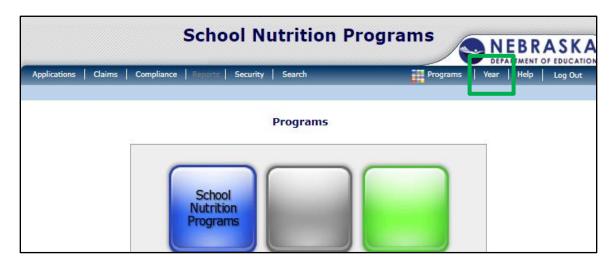

On the next screen, select 2020-2021.

```
Year Select

Select Year

2021 - 2022

2020 - 2021 < Selected

2019 - 2020

2018 - 2019

2017 - 2018

2016 - 2017

2015 - 2016

2014 - 2015
```

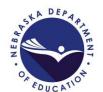

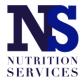

To enter claims from October 2021 – May 2022 make sure you select 2021-2022. By default, it should pull up the current school year.

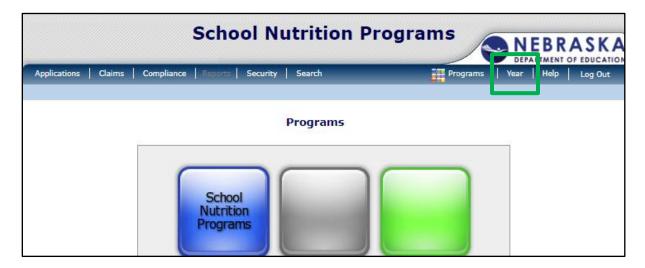

|                        | Year Select |
|------------------------|-------------|
| Select Year            |             |
| 2021 - 2022 < Selected |             |
| 2020 - 2021            |             |
| 2019 - 2020            |             |
| 2018 - 2019            |             |
| 2017 - 2018            |             |
| 2016 - 2017            |             |
| 2015 - 2016            |             |
| 2014 - 2015            |             |

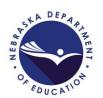

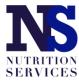

Once you have selected the correct year, choose "Claims" from the menu of options across the top. Then click on "Claim – SSO" under Item.

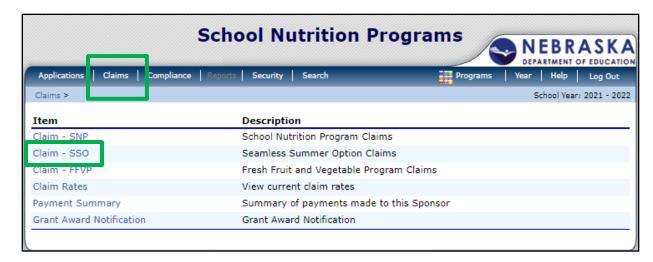

Select the Month for which you want to submit a claim.

| Claim<br>Month | Adj<br>Number | Claim<br>Status | Date<br>Received | Date<br>Processed   | Earned<br>Amount |
|----------------|---------------|-----------------|------------------|---------------------|------------------|
| Oct 2020       |               |                 |                  |                     | \$0.00           |
| Nov 2020       |               |                 |                  |                     | \$0.00           |
| Dec 2020       |               |                 |                  |                     | \$0.00           |
| Jan 2021       |               |                 |                  |                     | \$0.00           |
| Feb 2021       |               |                 |                  |                     | \$0.00           |
| Mar 2021       |               |                 |                  |                     | \$0.00           |
| Apr 2021       |               |                 |                  |                     | \$0.00           |
| May 2021       |               |                 |                  |                     | \$0.00           |
| Jun 2021       |               |                 |                  |                     | \$0.00           |
| Jul 2021       |               |                 |                  |                     | \$0.00           |
| Aug 2021       |               |                 |                  |                     | \$0.00           |
| Sep 2021       |               |                 |                  |                     | \$0.00           |
|                |               |                 |                  | Year to Date Totals | \$0.00           |

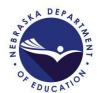

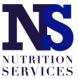

Click on the red "Add Original Claim" button.

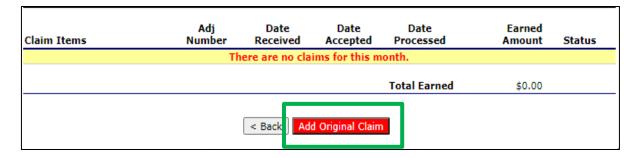

Select "Add" next to the site for which you want to submit a claim. Like regular SNP claiming, each site will have its own SSO monthly claim.

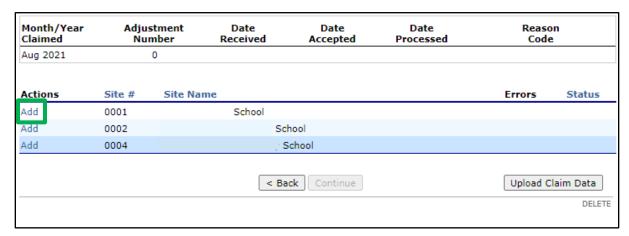

Note: The claims screen will show the meal types indicated in the SSO site application with allowable meal combinations as follows:

- 1. Breakfast and Lunch through SSO
- 2. Breakfast and Lunch through SSO + Afterschool Care Program (snack) through SNP
- 3. Lunch and Snack through SSO
- 4. Lunch only thorugh SSO

Note: the SSO claim screen is different than the SFSP and SNP claim screens. The lunch claim information is on the top and the breakfast claim information is below it.

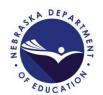

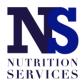

Follow the claim entry instructions for each piece of claim information below.

- SL1. Authorized Sites Participating = 1
- SL2. Enrollment = Average Daily Attendance (the average number of students in attendance during the claim month)
- SL3. Number of Operating Days = the number of meal service days in the claim month (this number cannot exceed the number reported in #13 on the SSO Site Application.)
- SL4. a. Free Lunches Served = total number of reimbursable first meals served to enrolled students during the claim month.
- SL4. b. DO NOT ENTER A VALUE FOR FREE SUPPERS SERVED.
- SL4. c. Total Meals Served will automatically populate.

If the site serves breakfast or snack, complete the meal claim information following the above claim entry instructions. If breakfast or snack is not a meal service indicated in the SSO site application, then that information will not display in the claim. When finished, click the red "Save" button at the bottom.

| Mont<br>Clain | th/Year<br>ned | Adjustment<br>Number | Date<br>Received | Date<br>Accepted | Date<br>Processed | Reason<br>Code         |
|---------------|----------------|----------------------|------------------|------------------|-------------------|------------------------|
| Aug 2         | 2021           | 0                    |                  |                  |                   |                        |
| Natio         | onal Schoo     | l Lunch/Suppers      |                  |                  |                   |                        |
| SL1.          | Authorized     | Sites Participating: |                  |                  |                   |                        |
| SL2.          | Enrollment:    | :                    |                  |                  |                   |                        |
| SL3.          | Number Op      | erating Days:        |                  |                  |                   |                        |
| SL4.          | Reimbursab     | le Meals Served      |                  |                  |                   |                        |
|               | a. Free Lun    | ches Served:         |                  |                  |                   |                        |
|               | b. Free Sup    | pers Served:         |                  |                  |                   |                        |
|               | c. Total Mea   | als Served:          |                  |                  | 0                 |                        |
| Scho          | ool Breakfa    | st Program (Regu     | ılar Reimburseı  | ment)            |                   |                        |
| SB1.          | Authorized     | Sites Participating: |                  |                  |                   |                        |
| SB2.          | Enrollment:    | :                    |                  |                  |                   |                        |
| SB3.          | Number Op      | erating Days:        |                  |                  |                   |                        |
| SB4.          | Reimbursab     | le Meals Served      |                  |                  |                   |                        |
|               | a. Free Bre    | akfast Served:       |                  |                  |                   |                        |
|               | b. Total Bre   | akfast Served:       |                  |                  |                   |                        |
|               |                |                      |                  |                  |                   |                        |
| Create        | d By:          |                      | _                |                  |                   |                        |
|               |                |                      | S                | Cancel           |                   |                        |
|               |                |                      |                  |                  |                   | VIEW   MODIFY   DELETI |

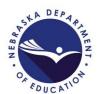

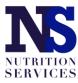

## Click "Finish".

| Month/Year<br>Claimed | Adjustment<br>Number | Date<br>Received | Date<br>Accepted | Date<br>Processed | Reason<br>Code |
|-----------------------|----------------------|------------------|------------------|-------------------|----------------|
| Aug 2021              | 0                    |                  |                  |                   |                |
| The Site Claim I      | nas been saved.      |                  |                  |                   |                |
| The Site Claim        | nas been saved.      |                  |                  |                   |                |
| e bite ciaiiii i      | ias been savea.      |                  |                  |                   |                |
|                       |                      |                  |                  |                   |                |
|                       |                      |                  |                  |                   |                |
|                       |                      |                  |                  |                   |                |
|                       |                      |                  | Edit Finish      |                   |                |
|                       |                      | <                | Edit Finish      |                   |                |

Repeat these steps for each site operated during the claim month. When all site claims have been entered, click the red "Continue" button at the bottom of the list of sites.

| Month/Year<br>Claimed |        | stment<br>mber | Date<br>Received | Date<br>Accepted | Date<br>Processed | Reaso<br>Code |            |
|-----------------------|--------|----------------|------------------|------------------|-------------------|---------------|------------|
| Aug 2021              |        | 0              |                  |                  |                   |               |            |
| Actions               | Site # | Site Na        | me               |                  |                   | Errors        | Status     |
| View   Modify         | 0001   |                | School           |                  |                   |               | Validated  |
| View   Modify         | 0002   |                | So               | hool             |                   |               | Validated  |
| View   Modify         | 0004   |                | 5                | School           |                   |               | Validated  |
|                       |        |                | < Ba             | Continue         |                   | Upload C      | Claim Data |

You will be taken to a claim summary page where you will mark the certification box at the bottom of the page and then click the red "Submit for Payment" button.

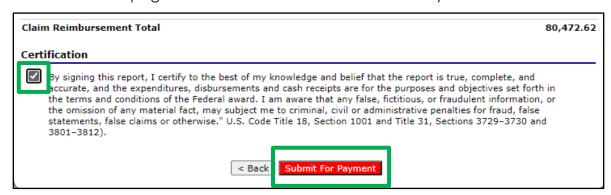

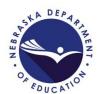

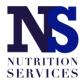

Once submitted, a confirmation page will display. Click "Finished".

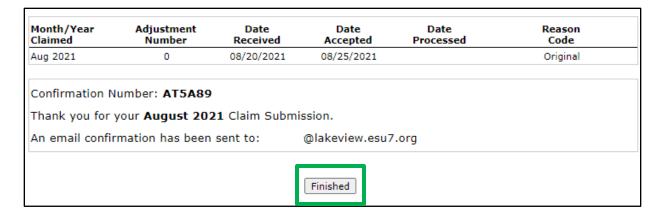

## STOP here if you are only submitting claims through SSO.

Note: If your site is operating Breakfast and Lunch through SSO + Afterschool Care Program (snack) through SNP, you will need to select "Claim – SNP" to submit the Afterschool Snack claims. Make sure the school year is set to 2021-2022. By default, it should pull up the current school year.

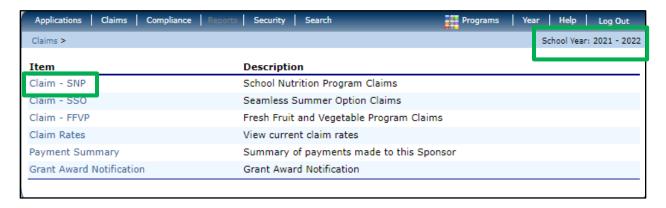

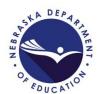

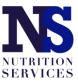

Select the Month for which you want to submit a claim.

| Claim<br>Month | Adj<br>Number | Claim<br>Status | Date<br>Received | Date<br>Processed   | Earned<br>Amount |
|----------------|---------------|-----------------|------------------|---------------------|------------------|
| Jul 2021       |               |                 |                  |                     | \$0.00           |
| Aug 2021       |               |                 |                  |                     | \$0.00           |
| Sep 2021       |               |                 |                  |                     | \$0.00           |
| Oct 2021       |               |                 |                  |                     | \$0.00           |
| Nov 2021       |               |                 |                  |                     | \$0.00           |
| Dec 2021       |               |                 |                  |                     | \$0.00           |
| Jan 2022       |               |                 |                  |                     | \$0.00           |
| Feb 2022       |               |                 |                  |                     | \$0.00           |
| Mar 2022       |               |                 |                  |                     | \$0.00           |
| Apr 2022       |               |                 |                  |                     | \$0.00           |
| May 2022       |               |                 |                  |                     | \$0.00           |
| Jun 2022       |               |                 |                  |                     | \$0.00           |
|                |               |                 |                  | Year to Date Totals | \$0.00           |

Click on the red "Add Original Claim" button.

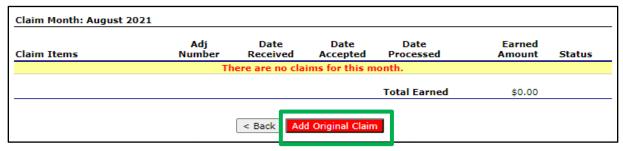

Select "Add" next to the site for which you want to submit a claim. Each site will have its own SNP monthly claim.

| Month/Year<br>Claimed |        | stment<br>mber | Date<br>Received | Date<br>Accepted | Date<br>Processed | Reaso<br>Code |        |
|-----------------------|--------|----------------|------------------|------------------|-------------------|---------------|--------|
| Aug 2021              |        | 0              |                  |                  |                   |               |        |
| Actions               | Site # | Site Na        | ame              |                  |                   | Errors        | Status |
| Add                   | 0001   |                | High School      |                  |                   |               |        |
| Add                   | 0002   |                | Elementary Sci   | hool             |                   |               |        |
| Add                   | 0004   |                | Elementary S     | chool            |                   |               |        |

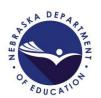

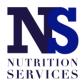

Only the meals indicated on the SNP site application will display. Follow the claim entry instructions for each piece of claim information below.

- A1. Number of Children Approved for Free Snacks = the total number of children enrolled in Afterschool Care Program at this site.
- A2. Number of Operating Days = the number of meal service days in the claim month (this number cannot exceed the number reported in the site application based on start and end dates listed and days of the week checked.)
- A3. Average Daily Attendance = the average number of students in attendance during the claim month
- A4a. Free Snacks Served = total number of reimbursable first snacks served to enrolled students during the claim month.

When finished click the red "Save" button at the bottom.

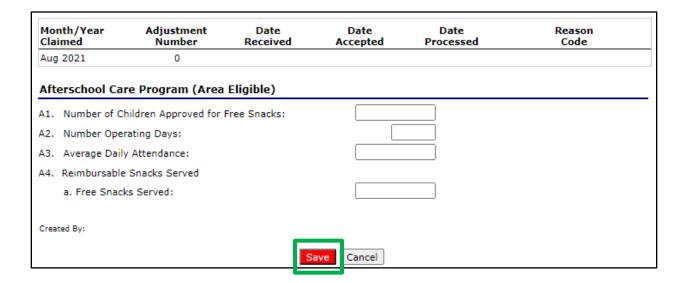

Repeat these steps for each site operated during the claim month. When all site claims have been entered, click the red "Continue" button at the bottom of the list of sites.

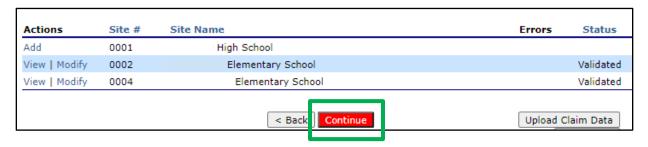

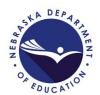

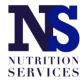

You will be taken to a claim summary page where you will mark the certification box at the bottom of the page and then click the red "Submit for Payment" button.

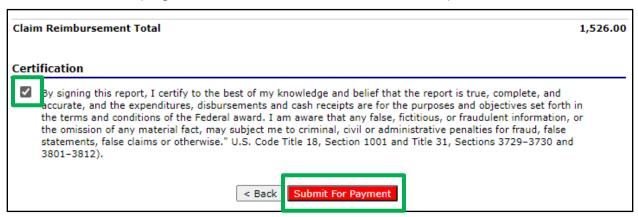

Once submitted, a confirmation page will display. Click "Finished".

| Month/Year<br>Claimed | Adjustment<br>Number                             | Date<br>Received | Date<br>Accepted | Date<br>Processed | Reason<br>Code |
|-----------------------|--------------------------------------------------|------------------|------------------|-------------------|----------------|
| Aug 2021              | 0                                                | 08/27/2021       | 08/27/2021       |                   | Original       |
|                       | Number: <b>BYOFKA</b><br>your <b>August 20</b> 2 | -                | ssion.           |                   |                |
|                       |                                                  |                  |                  |                   |                |

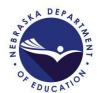

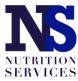